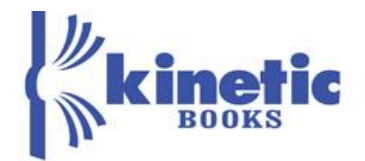

# **Getting Started Guide for Physics Students**

### **Access your Kinetic physics digital text**

If the product is already installed on your computer, simply click on the product icon on the desktop to launch the product. If not, you will need to install the program.

#### **1. To install the product, click on the following link**

**INSTALLER:** <http://www.kineticbooks.com/physics/princ2/installer/index.html>

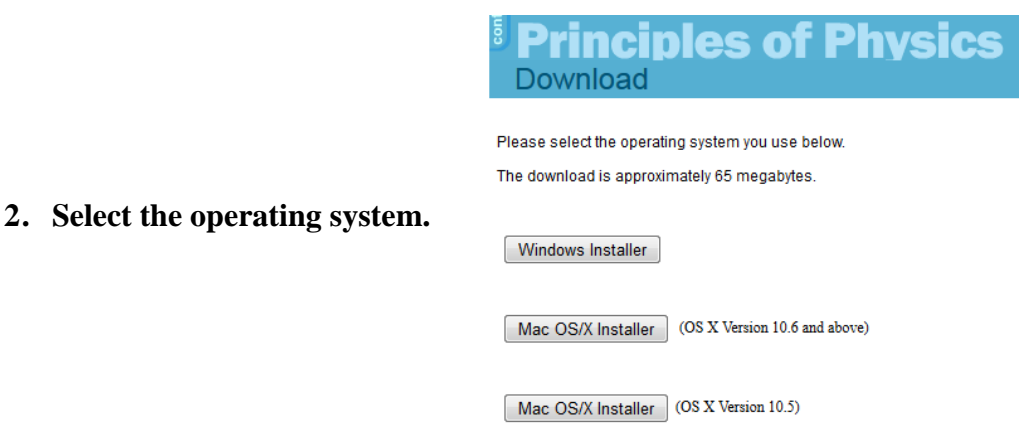

## **Click run if given that option. If not, click save and once the file is downloaded, click run. Accept agreement and choose to put the product icon on your desktop.**

There are two ways that instructors can set up student accounts. They will either provide your username (usually your Email address) and a temporary password that you can change after your initial login or they will provide a course code. Instructions for either method are provided below.

#### **1. You were given a user name and password**

- **1.** Receive your username and password from your instructor
- **2.** Login with the username and password that your instructor provided.

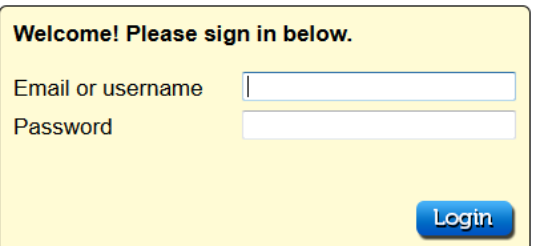

**Perfection Learning**<sup>®</sup> Perfect for **\OUR** Digital Classroom 800-831-4190 perfectionlearning.com

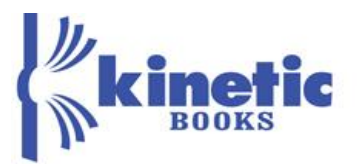

### **2. You were given a registration code**

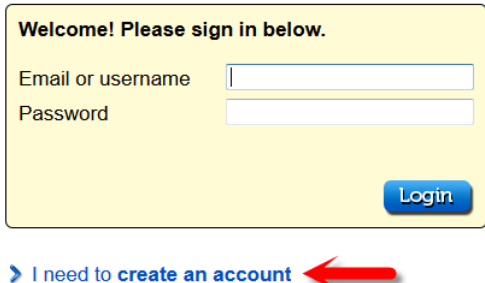

**1.** Click on "**create an account**" if you have never set up a Kinetic Books account. If you already have a Kinetic Books username and password, see step #3.

**2.** Fill in all fields including the registration code provided by your instructor.Click **"Create".**

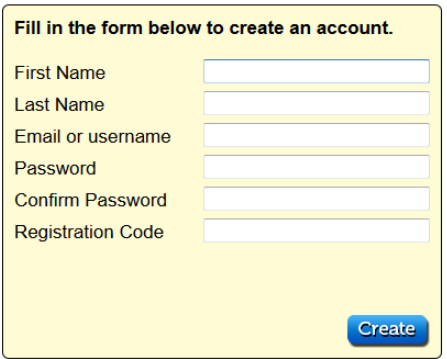

**3. If you already have a username and password, click on "I want to use a registration code". Fill in the code and your username and password.**

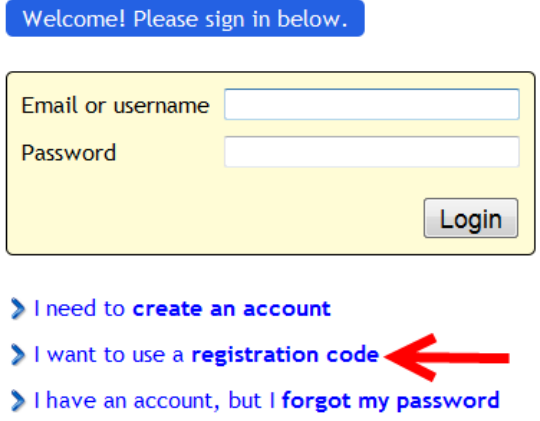

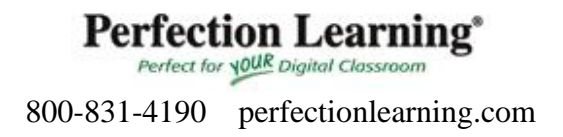

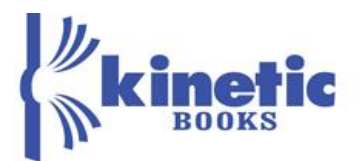

## **To access online homework**

#### **1. Click on homework at the bottom of the table of contents**

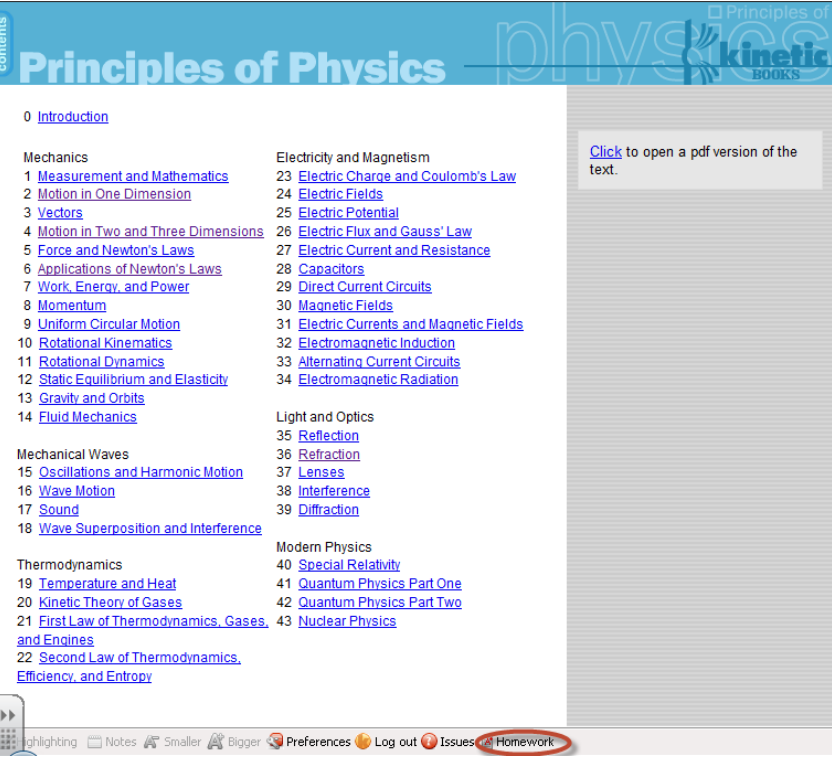

- **2. Login to homework, using your username and password.**
- **3. Click "apply to a course."**

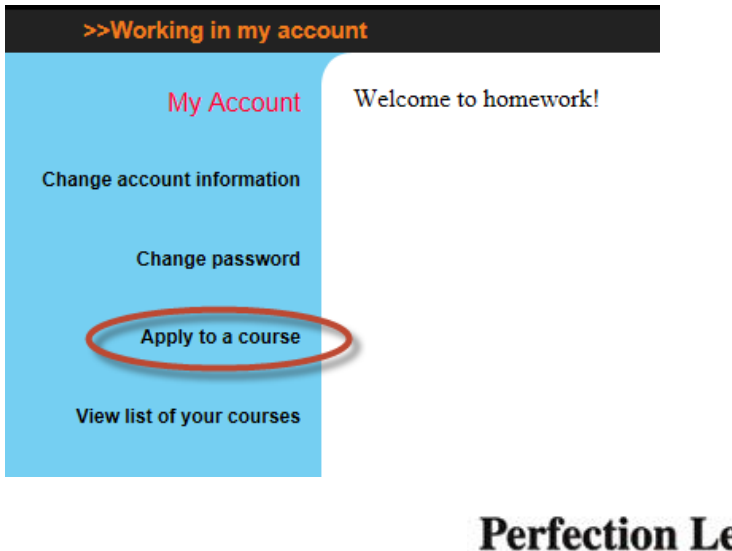

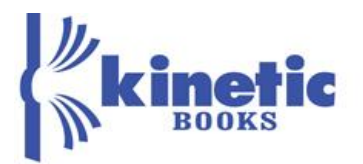

**4. Select the school, course, and section.**

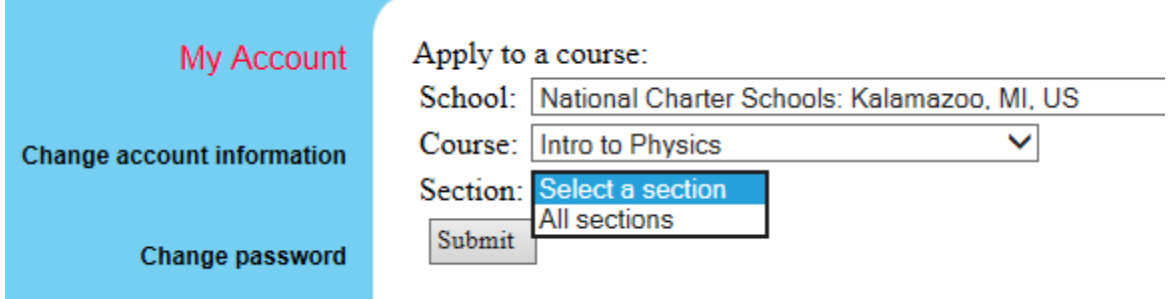

**You can start using your textbook immediately, but homework assignments will not show up until your instructor accepts your application to the class.**

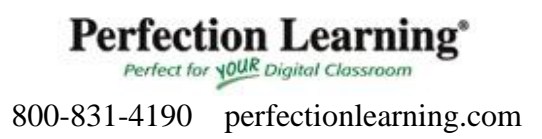

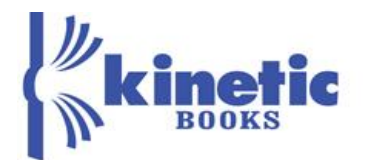

# **Troubleshooting Java 6, JRE 6, or Visual C Files errors**

Follow these steps if you encounter an error referencing missing "Java 6" or "JRE 6" files when attempting to run simulations in Principles of Physics or Virtual Physics Labs. Follow these same steps if you encounter an error regarding "Visual C Files" or "Visual C Redistributable" on a Windows machine.

## • **Windows**

- o Begin by accessing the "Add or Remove Programs" menu if running Windows 7, the "Programs and Features" menu if running Windows 8, or the "Apps & Features" menu if running Windows 10.
	- $\blacksquare$  Windows 7
		- To access "Add or Remove Programs", left click the Windows button in the bottom left-hand corner of the task bar and type "Add/Remove Programs", and select the corresponding menu option.
	- Windows 8
		- To access the "Programs and Features" menu, left click the Windows button in the bottom left-hand corner of the screen. Next type "Programs." Now, select "Settings" in the right-hand side bar. Finally, select "Programs and Features."
	- $\blacksquare$  Windows 10
		- To Access the "Apps & Features" menu, left click the Windows button in the bottom left-hand corner of the screen. Next select "Settings," then "System," and finally "Apps & Features."
- o Remove/Uninstall all versions of Java by selecting each version then selecting "Uninstall."
- o Restart your machine.
- o Next, use the same installer/link you used to install Principles of Physics or Virtual Physics Labs, and act as if you're installing the product for the first time.
	- When the installer notifies you that the program is already installed, select the option to reinstall the program.
- o Complete the reinstall process.
	- The installer will automatically install the version of Java the program needs to function properly.
- o Next, open the program, sign in, and attempt to access the interactive activities. If they work, then the correct version of Java has been properly installed.
- o Finally, if necessary, visit<https://java.com/en/download/> and install the latest version of Java. **PLEASE NOTE:** when prompted to uninstall old versions, **DO NOT** uninstall any versions of Java 6 or JRE 6, otherwise you'll need to restart this process.
- o Once the installer completes installation of the newest version of Java, the process is complete.

**Perfection Learning**<sup>\*</sup> Perfect for **\OUR** Digital Classroom

800-831-4190 perfectionlearning.com

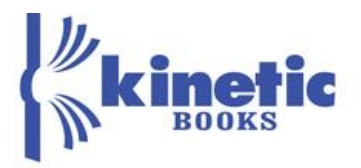

## • **Mac**

- o If you experience this issue on a Mac, visit the following Apple support page [\(https://support.apple.com/kb/dl1572?locale=en\\_US\)](https://support.apple.com/kb/dl1572?locale=en_US) and select the blue "Download" button at the top of the screen.
- o Once downloaded, open the file and follow the on-screen instructions to complete the installation process.
- o Finally, attempt to run the simulations again.

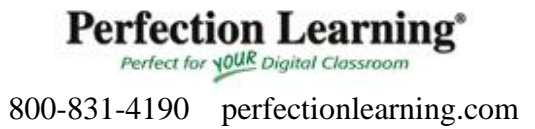